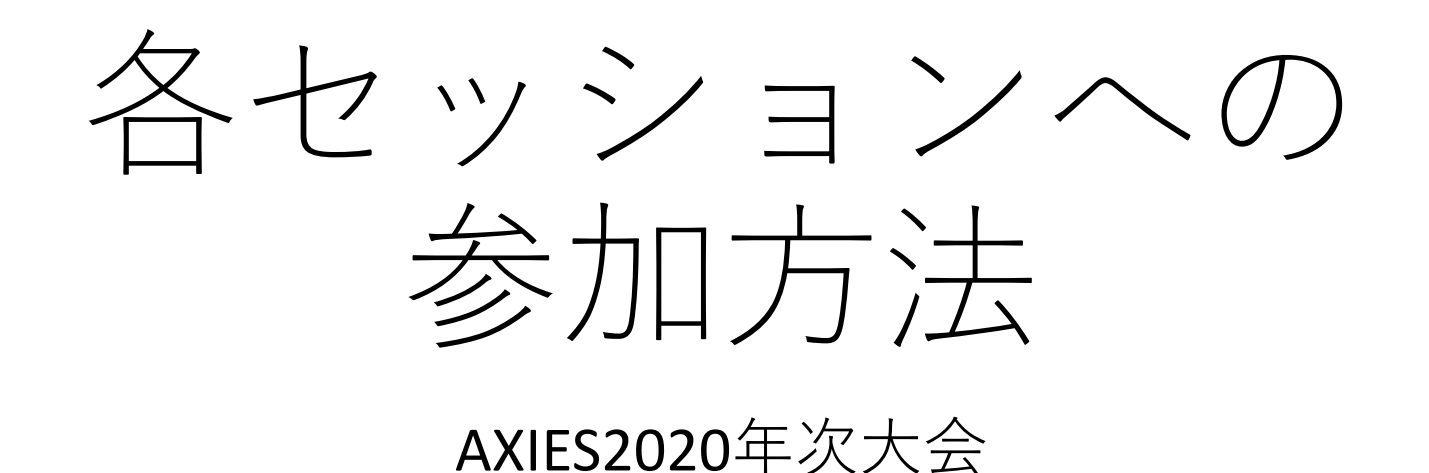

# ①ログインする。

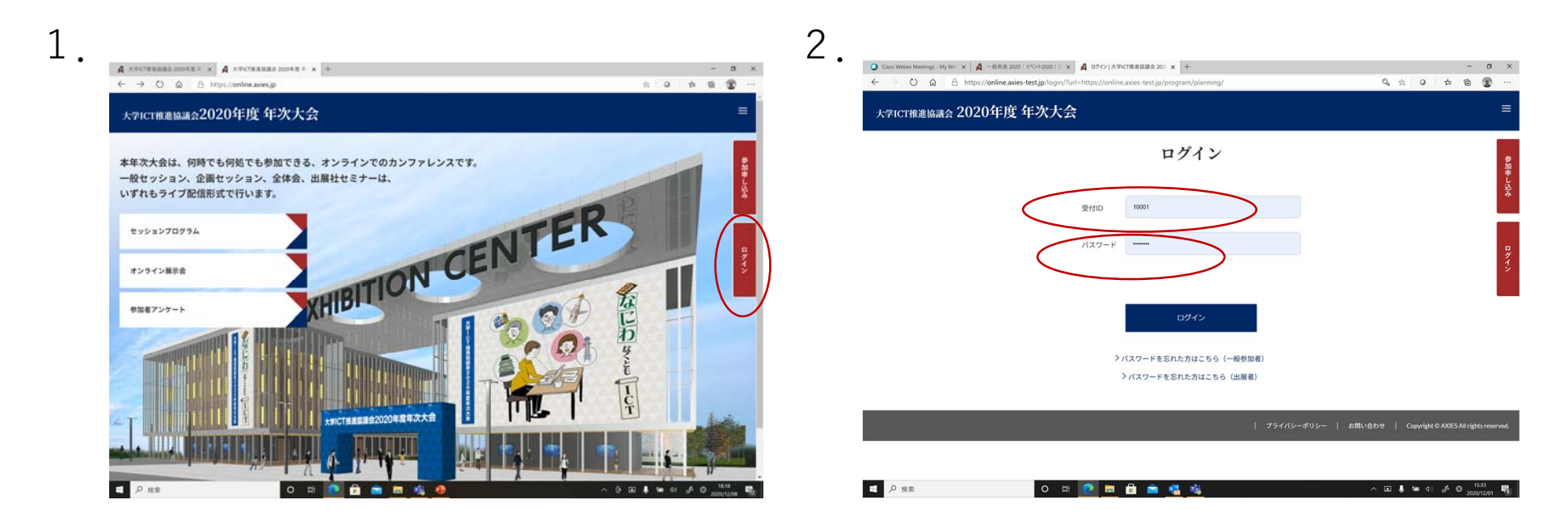

1. 大会特設ページの右側の「ログイン」を押下する。 2. 参加登録サイト (https://reg.axies.jp/conf2020/) 又は 出展者登録サイト(https://reg.axies.jp/conf2020/exhibit ) で登録後、付与された受付IDとパスワードを入力。

2)大会特設ページから各ページへ

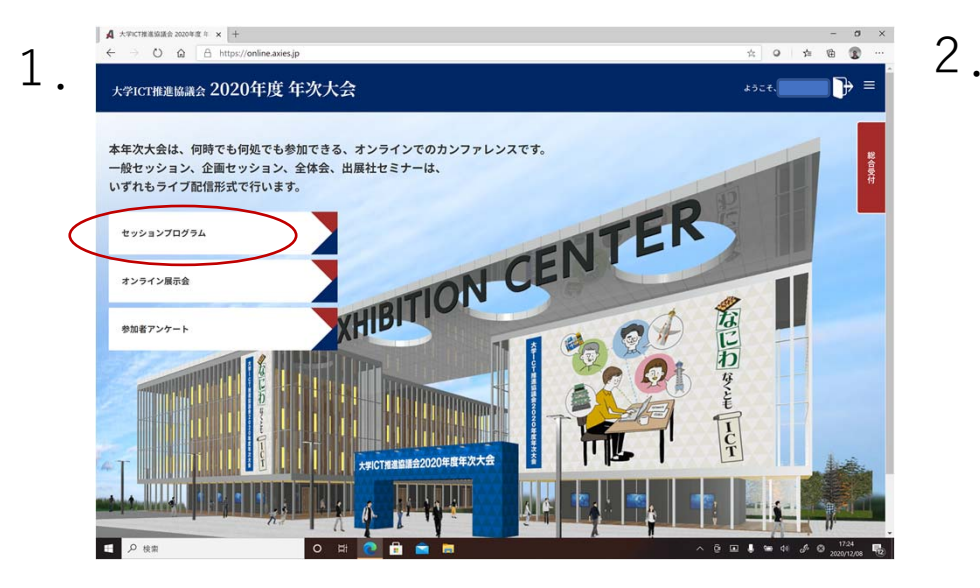

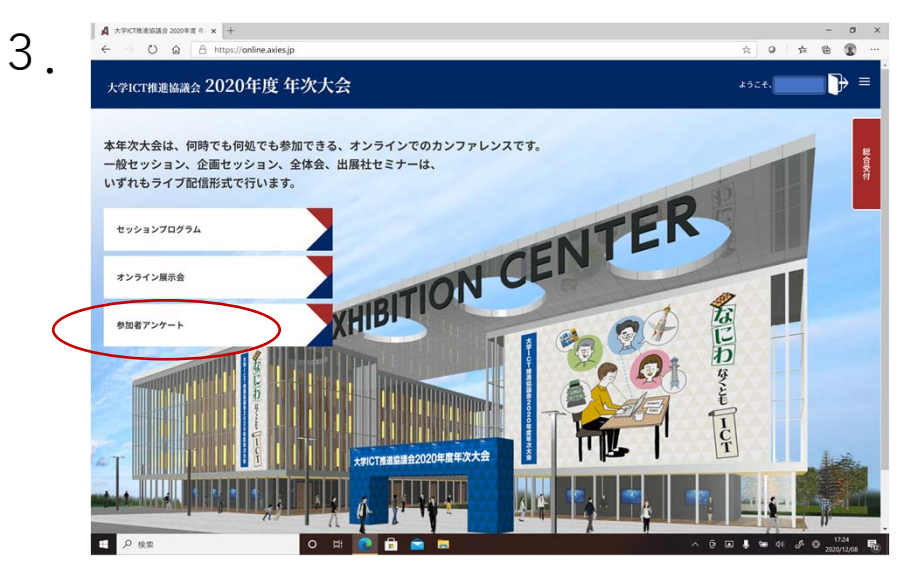

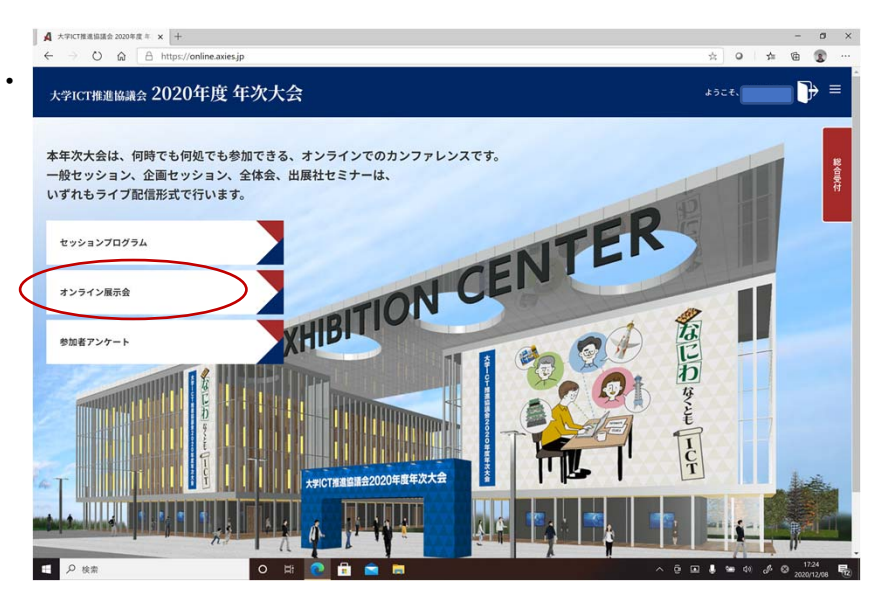

1.各セッションの発表へ参加する場合、 左側のセッションプログラムを押下。

2. オンライン展示会へ参加する場合は、 左側のセッションプログラムを押下。 ページを移った後に各企業様のバナーを 押下。

3. アンケートにご協力願います。

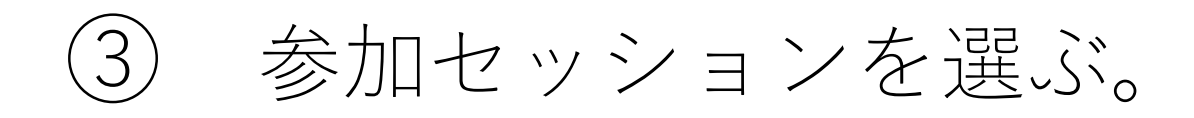

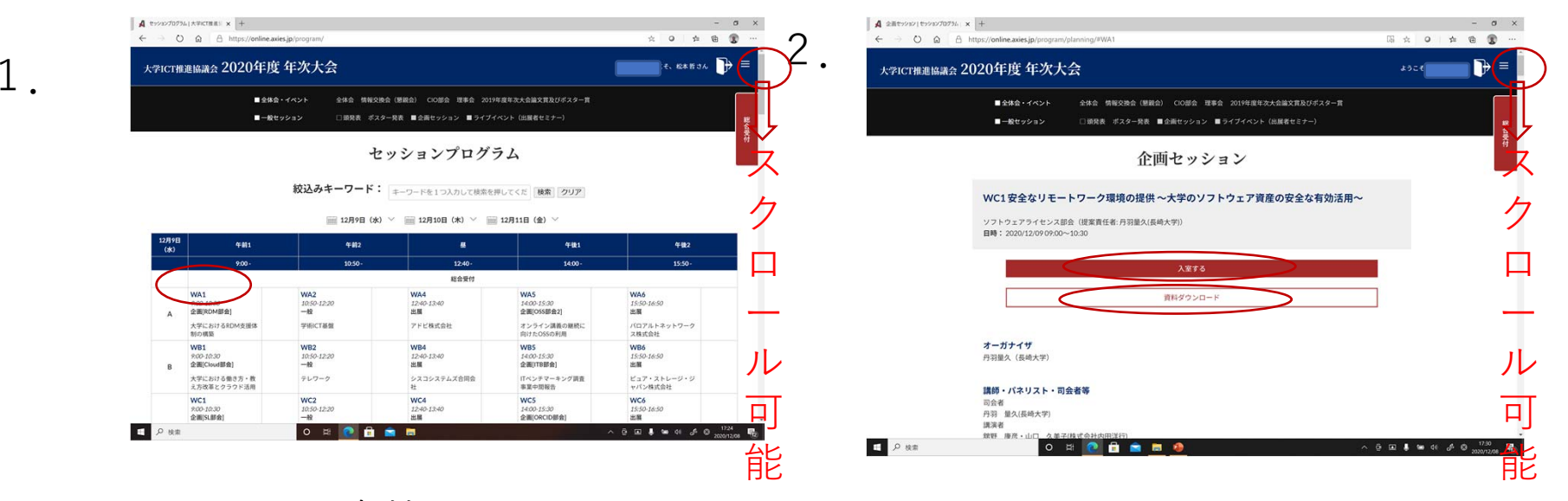

1 大会特設サイトよりセッションが選べます。

2.ページ下部より参加セッションを選び、 ⽩い「資料をダウンロード」を押下し、 ダウンロードする。 赤い「入室する」ボタンを押下する。

\*) 右側のスクロールバーで下へスクロール可能です。 他のセッションもページを移らず選べます。

### ④参加したいセッションが、まだ始 まっていない場合ー戻るを押下する。

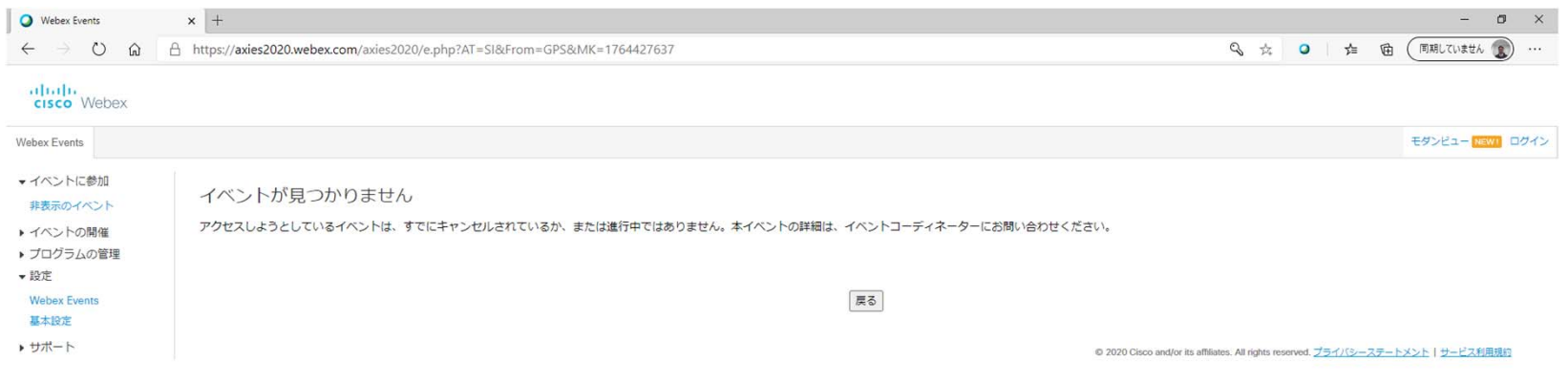

O E **P E B** 8

#### ⑤準備が整い、セッションの部屋が開かれて いる場合 ー 次の手順を行う。

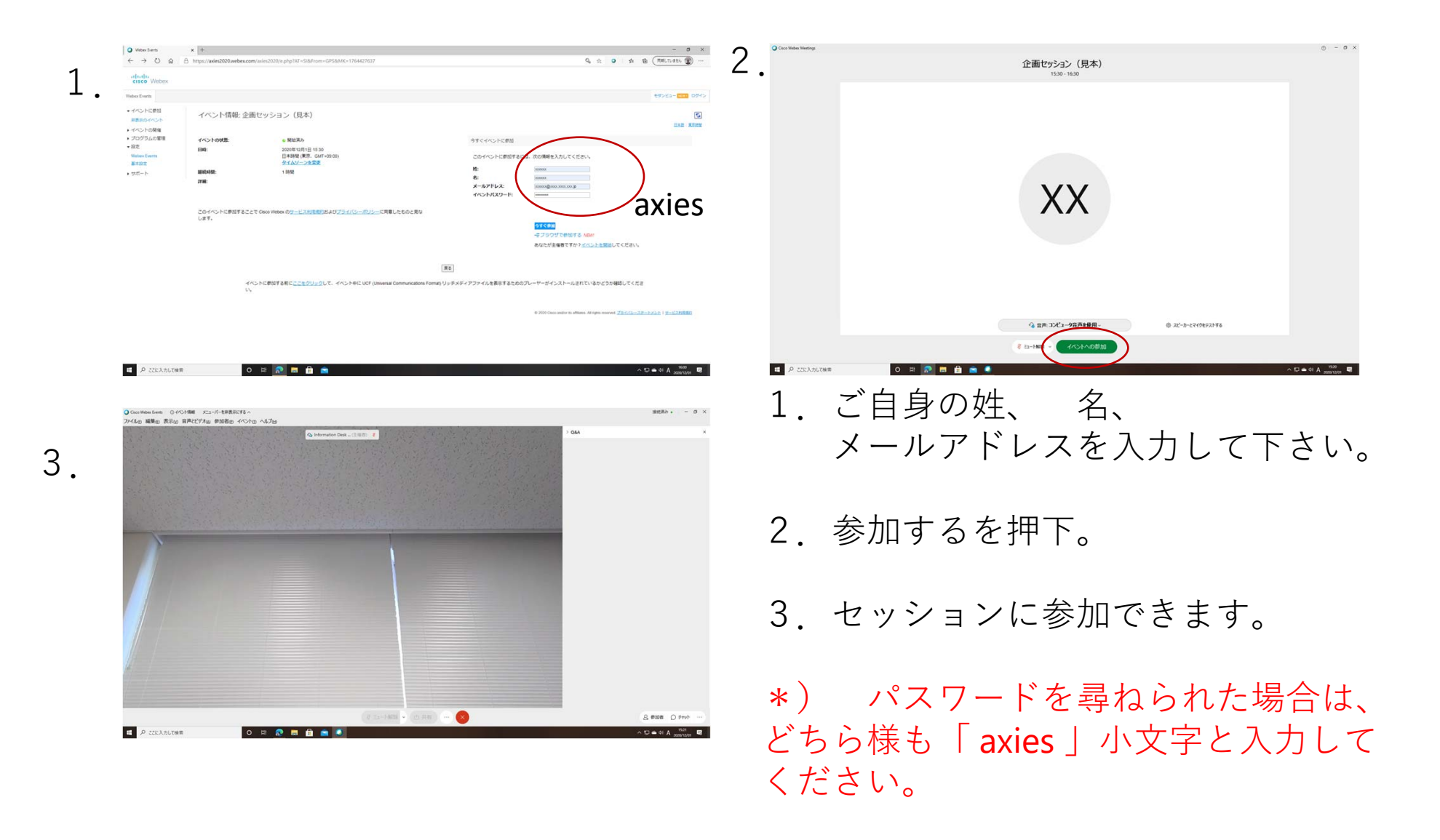

## ⑥退出などの操作

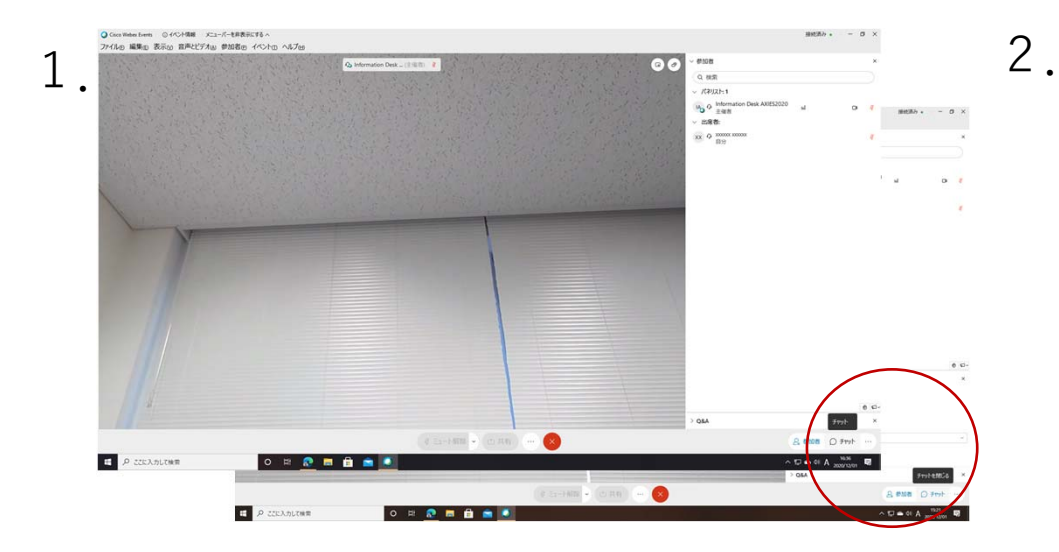

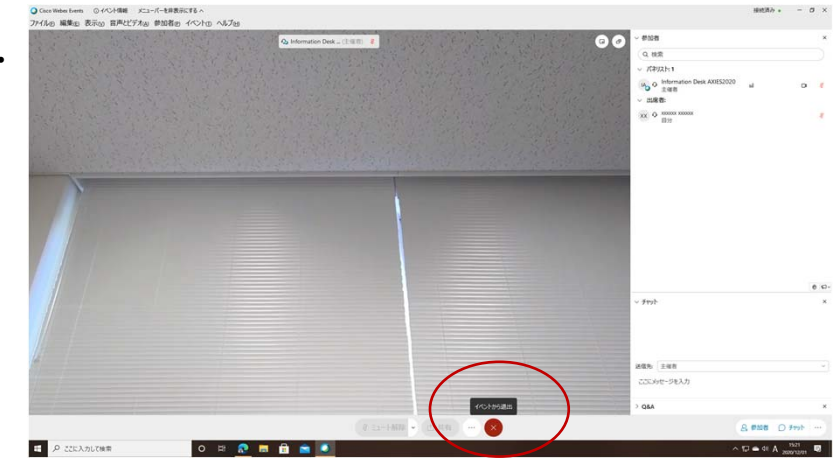

1. 質疑応答時のチャット利用は、 「チャット」を押下する事で可能。

2.セッションを退出する場合は、 「イベントから退出」を押下する。

### ⑦ログアウト処理について

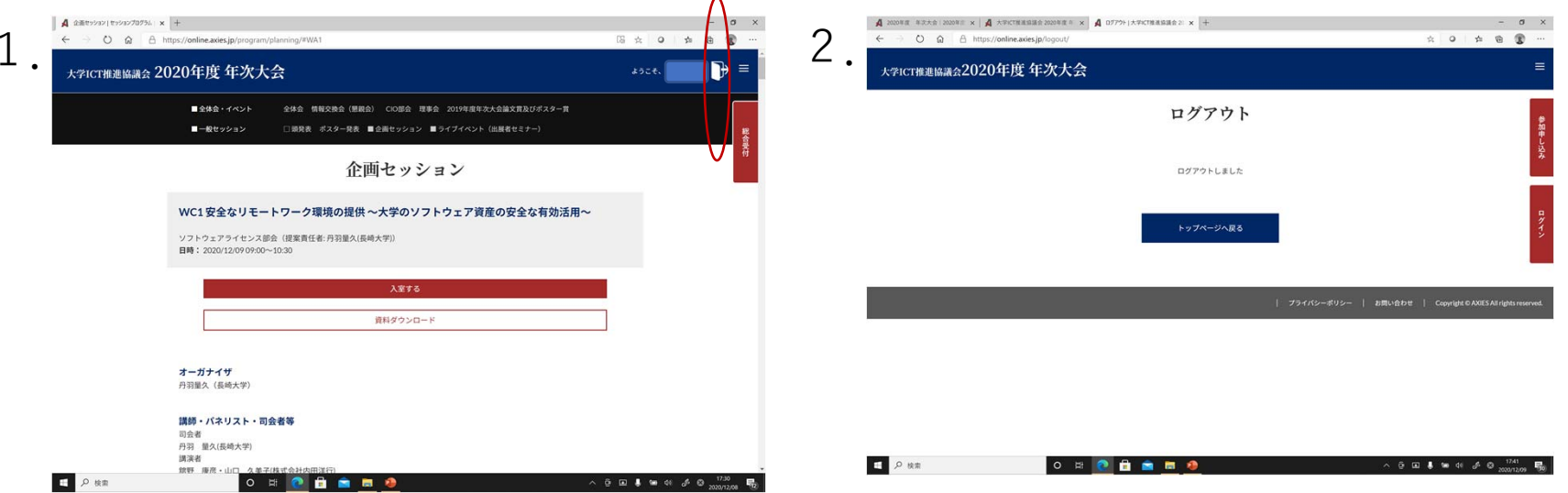

1. 一旦離席される場合は、右上部「ドアのマーク」を押下して、必ずログ アウトしてください。ログアウトせずにブラウザを閉じられますと、再度の ログイン時にエラーとなることがあります。その場合、別種類のブラウザを ⽴ち上げて新たにログインする等にてご対応ください。

2.ログアウト完了画⾯です。